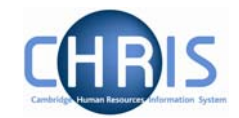

## **3 Action Pane**

The action pane is used to select an action to be carried out on an object previously selected in the object pane. The available navigation items will vary, dependent on your previous selections.

If you have enabled Favourites (selected in My Settings) then the top items in the list will also reflect your previous choices. Previously selected items will appear at the top of the

list. To access items which you have not recently used you may have to click  $\frac{1}{x}$  at the bottom of the list to reveal all of the available items.

The type of action is illustrated by the icon to the left of the item label as shown below.

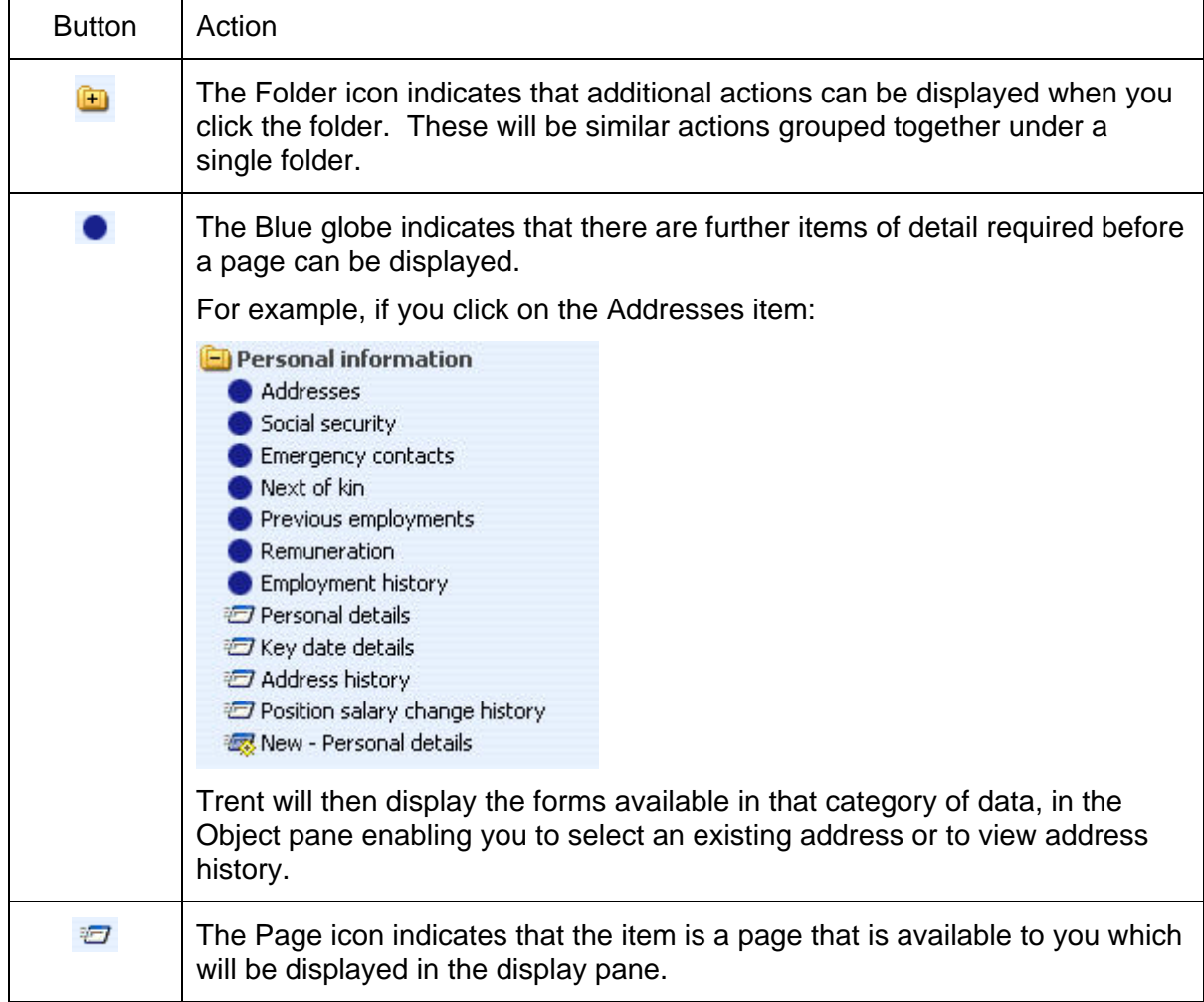

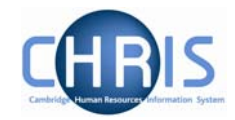

## **3.1 Searching the navigation items**

To help you locate the required menu option or form within the Action Pane there is a search facility. This is enabled by clicking the search icon in the Action Pane Header

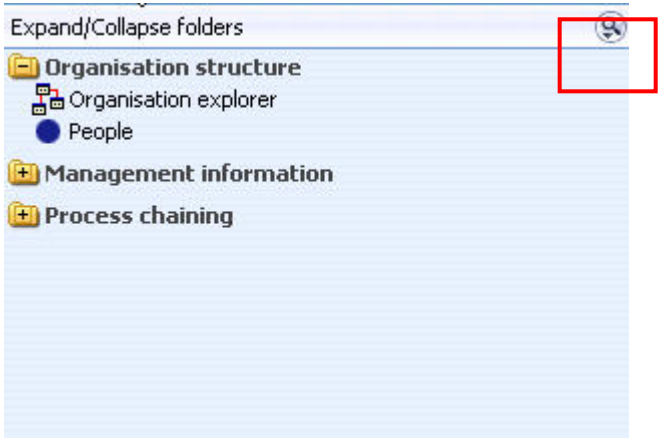

Enter the action you require (in this example work permits) and click the search icon or press enter

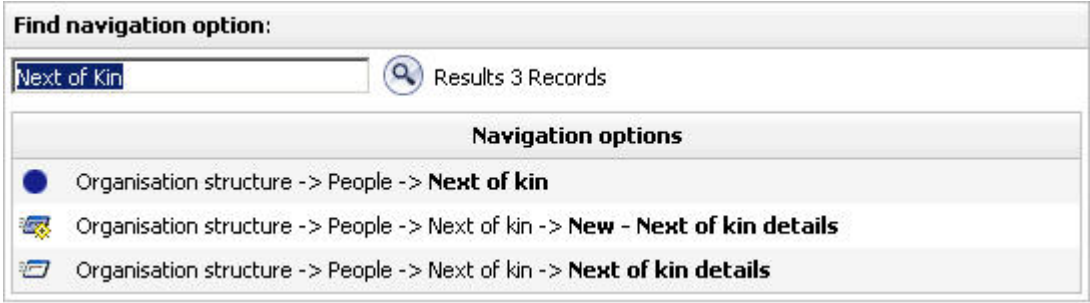

Click on the navigation route you wish to follow

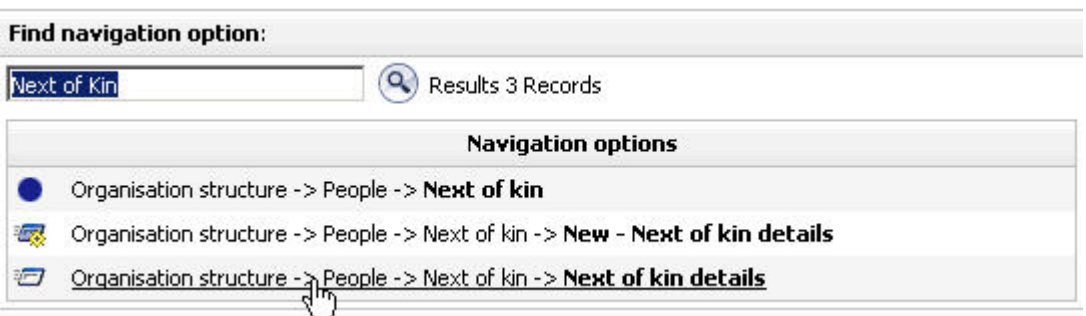

Trent will then automatically lead you through the steps to locate this item by highlighting each selection you need to make with a red ring

## **CHRIS – Introduction Guide (Pension Team)**

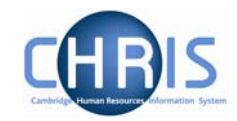

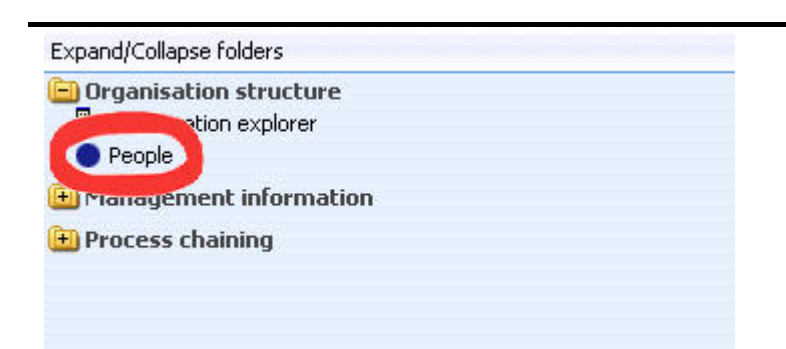

Click on the red ringed menu option and Trent will guide you to the next step

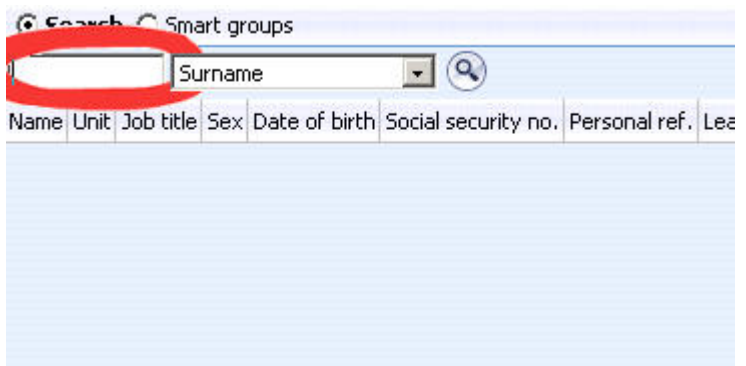

Complete the next step (in this example entering a surname)

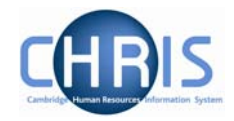

Trent will navigate to the next step, again red ringing the item in order for you to locate and select it

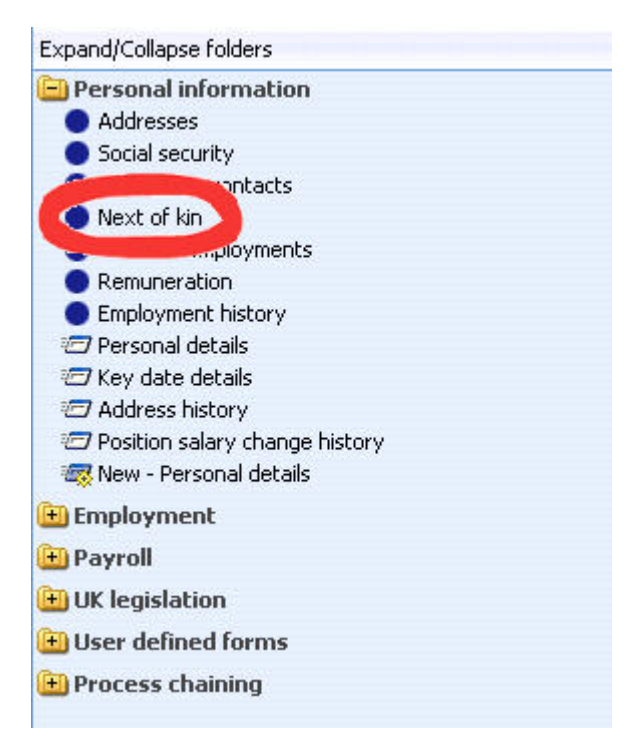

Navigating through the menus can also be made a simplified process by making use of 'Screen Chaining'. This is a process that allows a user to progress through a pre-defined sequence of menus and pages to input data – for example personal details, address details, social security details for a new starter. Process chains are a new facility and make use of workflow functionality which will be utilised at a later phase of the CHRIS project.